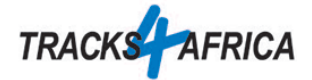

## Installation der GPS-Karten direkt ins Garmin-Gerät

Sie haben einen Download-Link zu einer GPS-Image-Datei (.img) erhalten. Die folgenden Schritte zeigen, wie Sie die Datei direkt in Ihrem Garmin-Gerät oder auf einer microSD-Karte installieren ohne zusätzliche Softwarenutzung auf dem Computer.

Bitte beachten Sie: Eine Routenplanung auf dem Computer ist somit nicht möglich!

Für das Herunterladen zur ausschließlichen Nutzung auf dem Navi gehen Sie wie folgt vor:

- 1. Folgen Sie dem entsprechend gekennzeichneten Link aus unserer Bestätigungsmail und laden Sie die Dateien für Ihr Garmin Gerät auf Ihren Computer herunter. Die Endung der Datei ist ".img". Nach dem Herunterladen finden Sie die Dateien meist im Download-Ordner Ihres Computers.
- 2. Verbinden Sie Ihr Garmin-Navigationsgerät per USB-Kabel mit Ihrem Computer (notfalls prüfen Sie dazu Ihre Garmin-Anleitung).
- 3. Das Garmin ist an Ihrem Computer wie eine Festplatte oder ein USB-Stick sichtbar, z. B.:

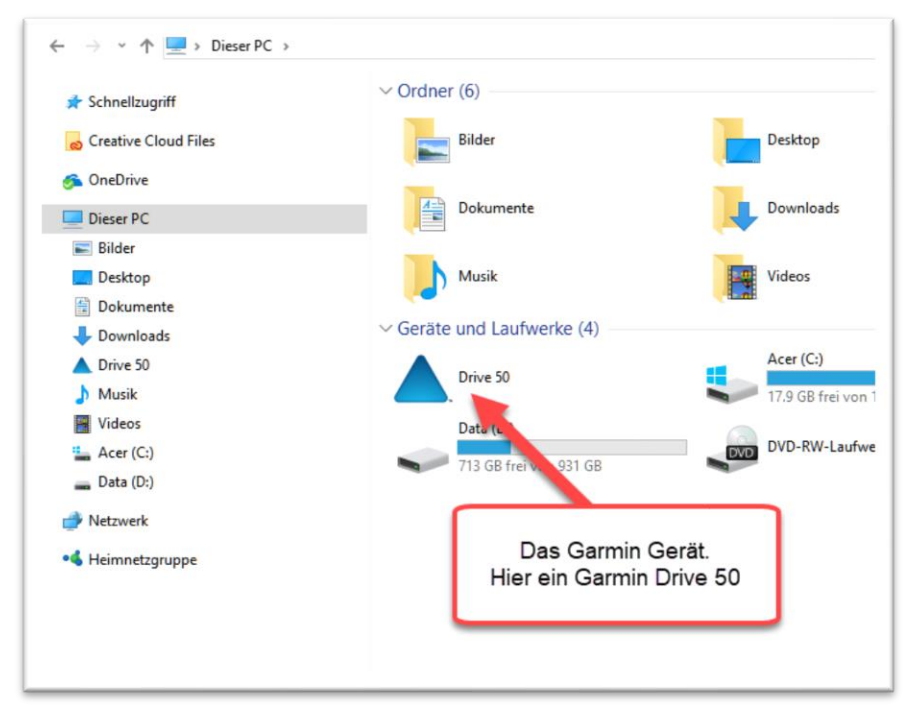

4. Öffnen Sie das Garmin mit einem Doppelklick. Sie sollten den Internal Storage sehen.

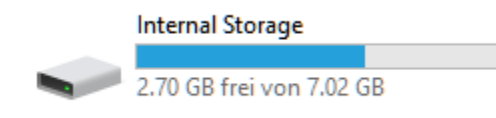

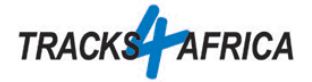

5. Öffnen Sie den Internal Storage. Sie sollten nun mehrere Verzeichnisse sehen. Eines davon heißt Map.

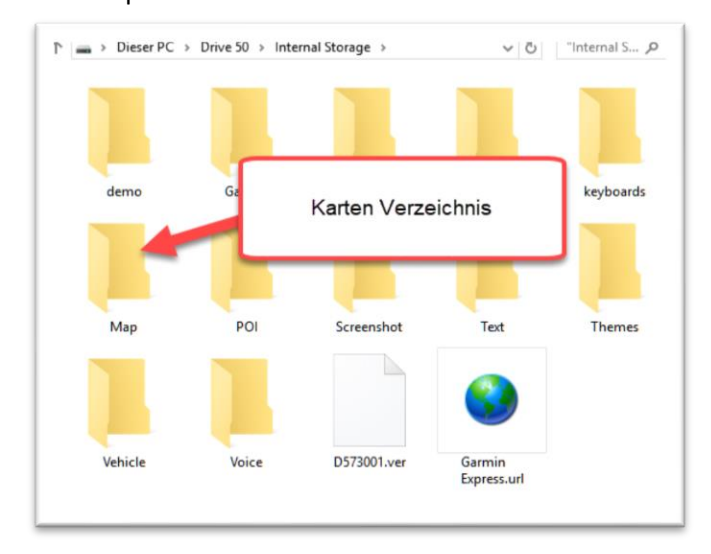

6. Wählen Sie nun aus dem Download-Ordner von Ihrem Computer die heruntergeladenen img-Dateien und kopieren diese in das Verzeichnis Ihres Navis: \Internal Storage\Map.

Das Ergebnis sollte ähnlich aussehen wie auf folgendem Bild:

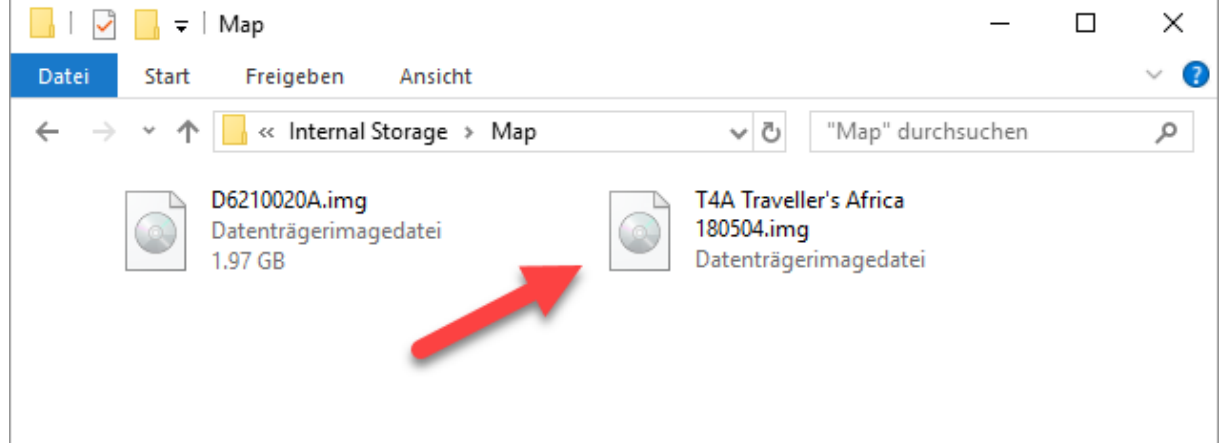

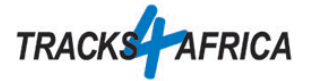

## **Ältere Geräte**

Bei älteren Garmin Geräten (z.B. Nüvi 255, Nüvi 13xx) gibt es das Map-Verzeichnis nicht. Trotzdem können Sie eine einzelne Karte auch da direkt ins Garmin installieren.

Bennen Sie als erstes die Karte um. Sie muss **gmapsupp.img** heissen. Anschliessend kopieren Sie die Karte in das **Garmin** Verzeichnis.

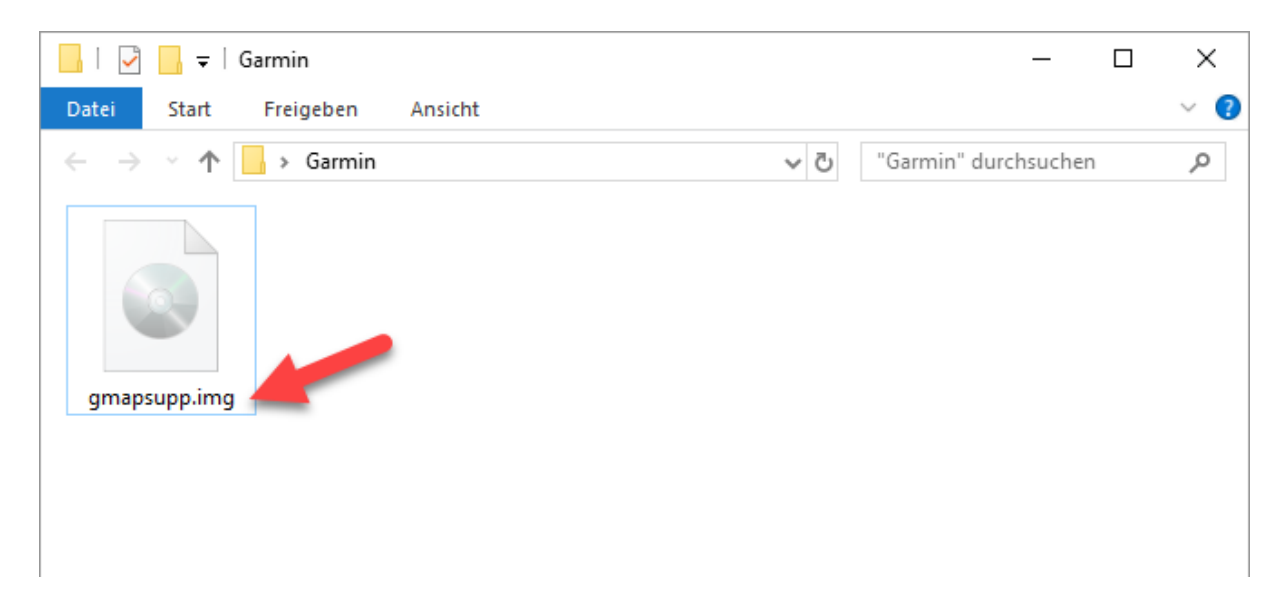

Wenn Sie mehrere Karten installieren wollen, müssen Sie leider bei diesen älteren Geräten zwingend den Umweg über BaseCamp nehmen. Alle Karten werden dann in eine gemeinsame gmapsupp.img gespeichert und auf das Navi übertragen.

## **SD-Karte**

Wenn Sie eine microSD-Karte nutzen möchten, legen Sie ein Garmin Verzeichnis auf der microSD-Karte an und kopieren die IMG Datei in dieses Verzeichnis.

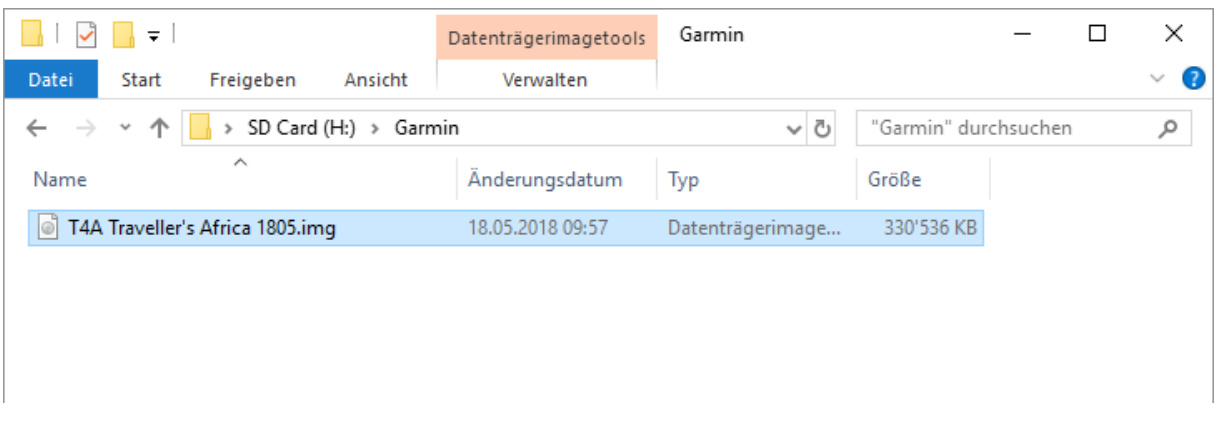

Bei den älteren Geräten gilt auch hier die Regel mit der gmapsupp.img Datei.

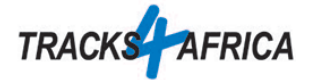

- 7. Trennen Sie die USB-Verbindung zwischen Computer und Ihrem Garmin-Navi
- 8. Schalten Sie das Navi an. Schon beim Einschalten sollten Sie Hinweise auf die Tracks4Africa Karte sehen.
- 9. Überprüfen Sie, ob das Navi die Karten geladen hat (meist unter Einstellungen, Karten, myMaps):

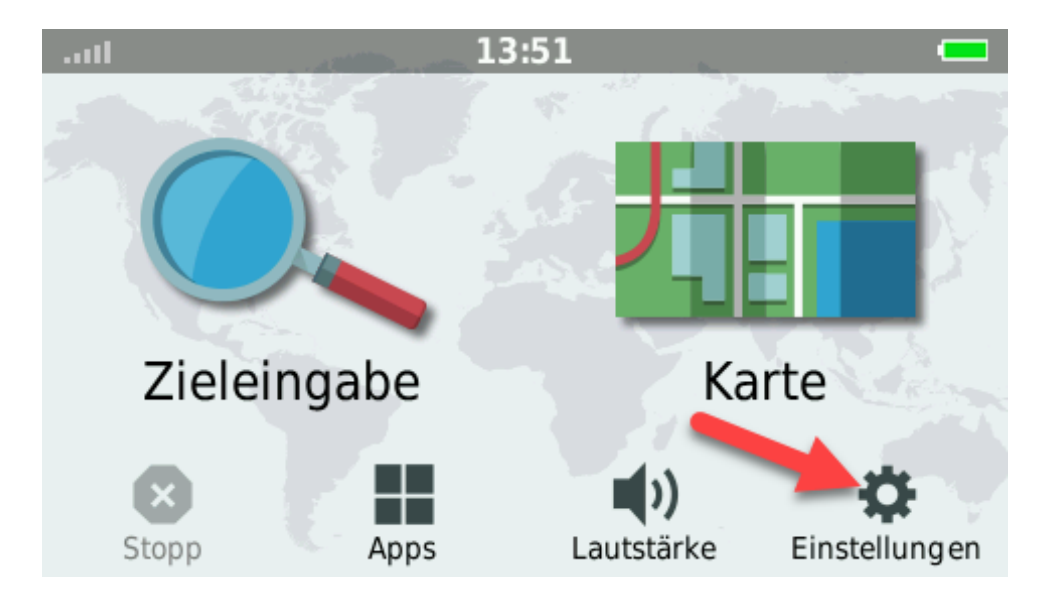

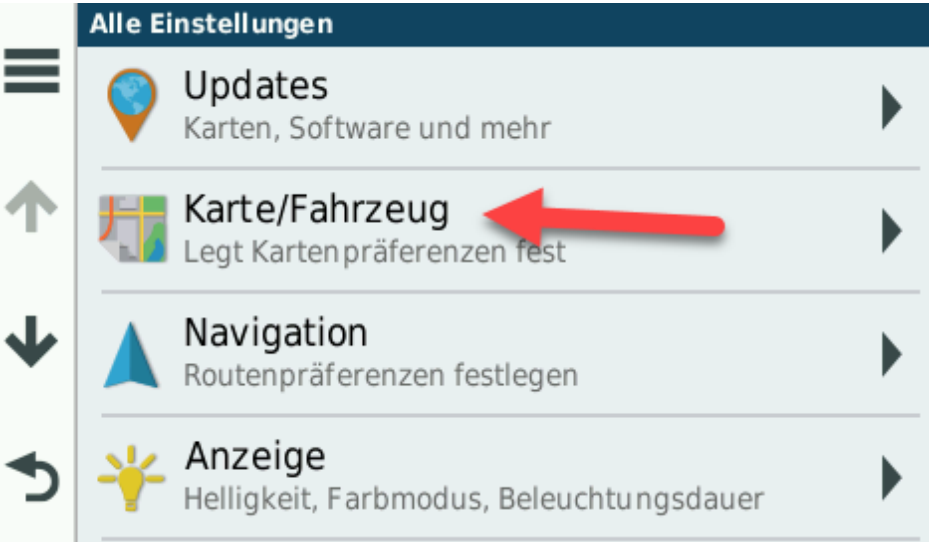

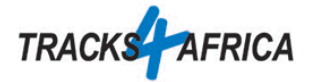

10. Blättern bis zu myMaps

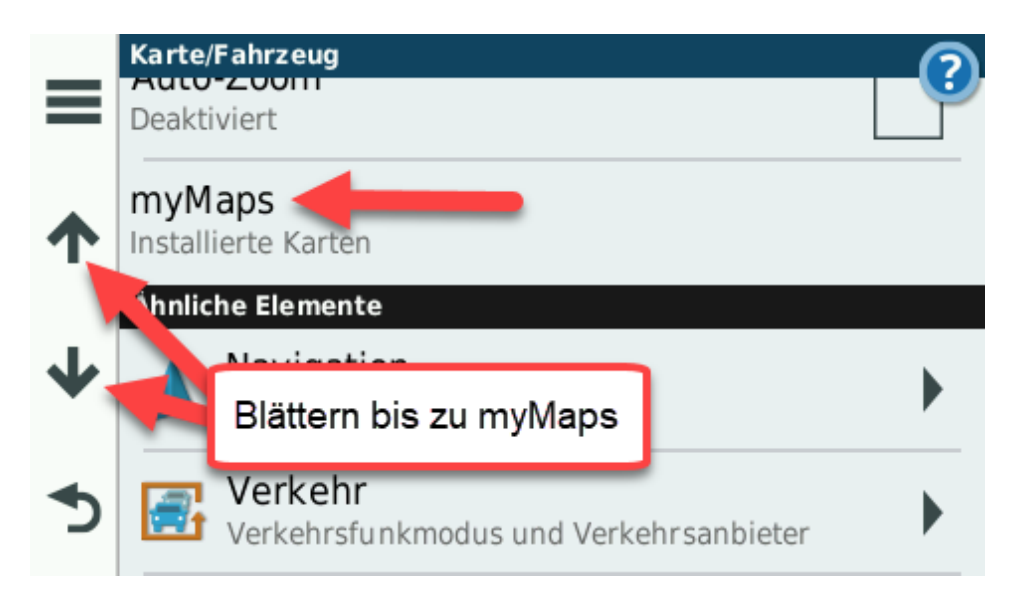

11. Prüfen, ob die Tracks4Africa Karten eingeschaltet sind:

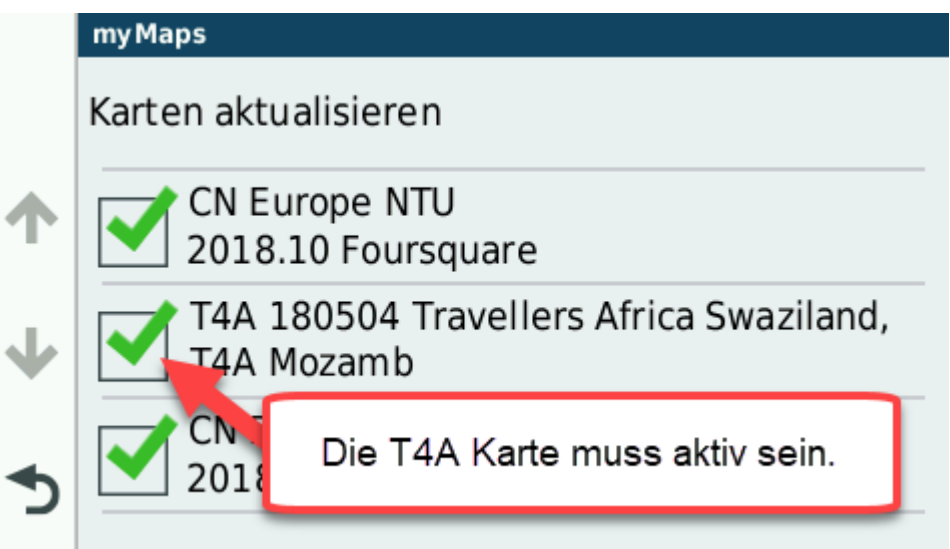

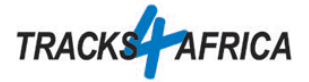

12. Bei der Nutzung vor Ort ist noch wichtig, dass die Vermeidungen deaktiviert sind. Dies gilt insbesondere für unbefestigte Straßen:

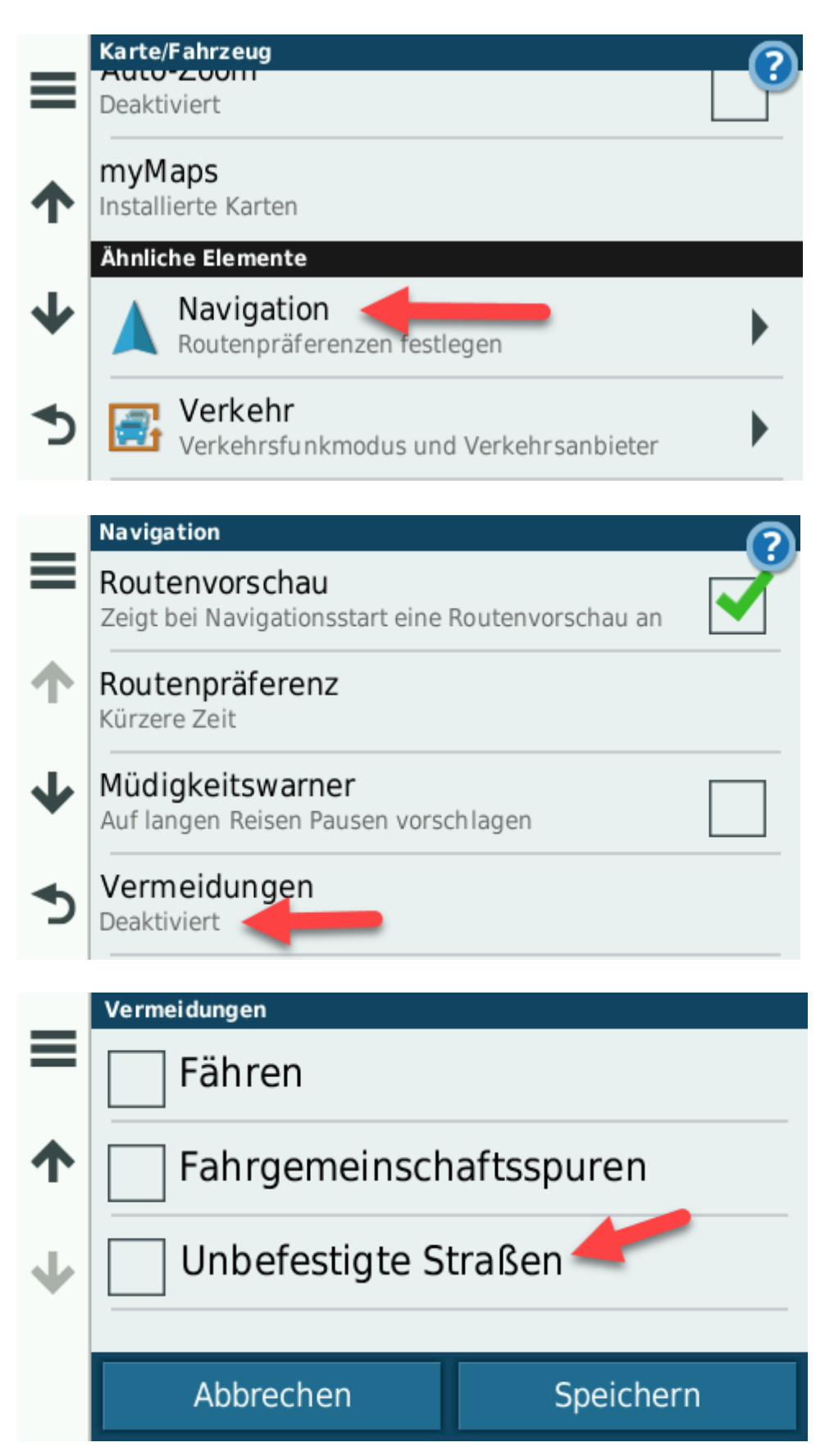